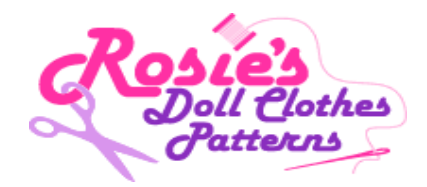

## **How to access Rosie's Banner and Text Links**

**1.** To Log in to your Affiliate Account navigate to Rosie's Doll Clothes Home page http://www.rosiesdollclothespatterns.com and at the bottom of the page click on **'Affiliate Program'**.

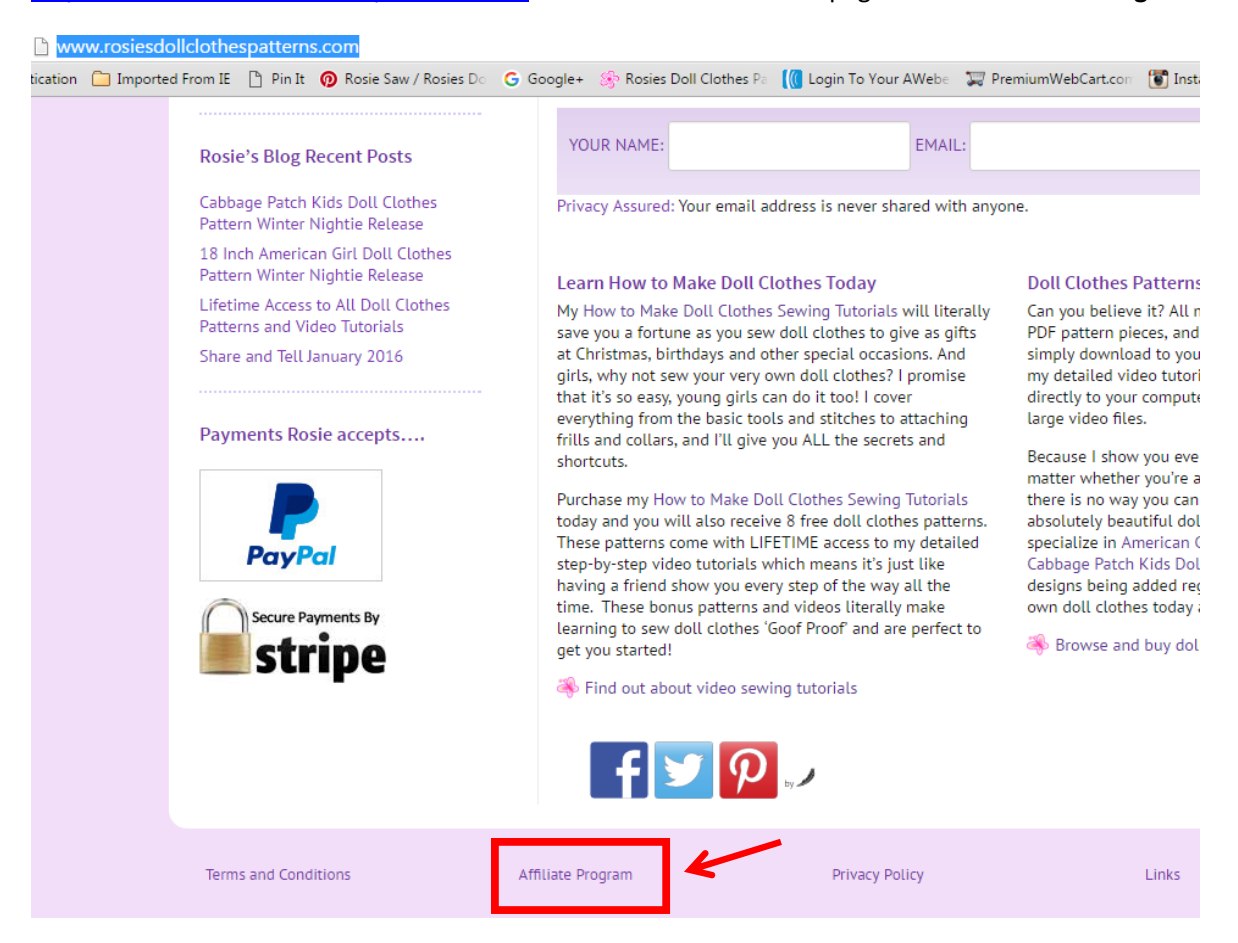

**2.** This will take you to the page below and click on **'Log In'.**

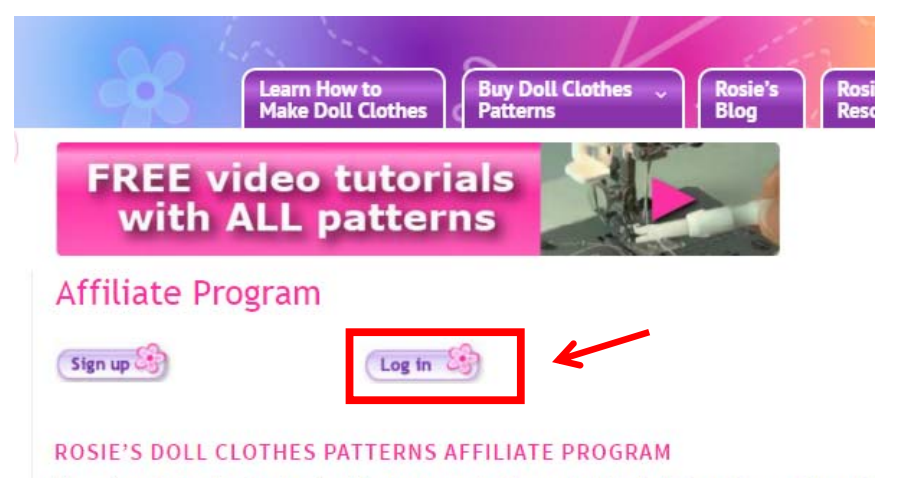

I'm extremely passionate about getting young and old people alike back to sewing and in partic would love to find like minded individuals and websites that wish to promote my fantastic prod

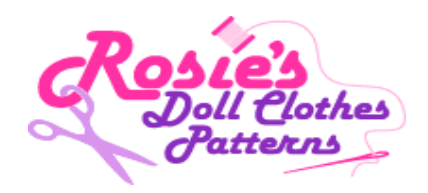

**3.** Type in your Affiliate ID and password and click on **'LOGIN'**. Please note that if you have forgotten your password simply type your email into the Forgot Password box and click **'RETRIEVE'** and I'll email your password to you.

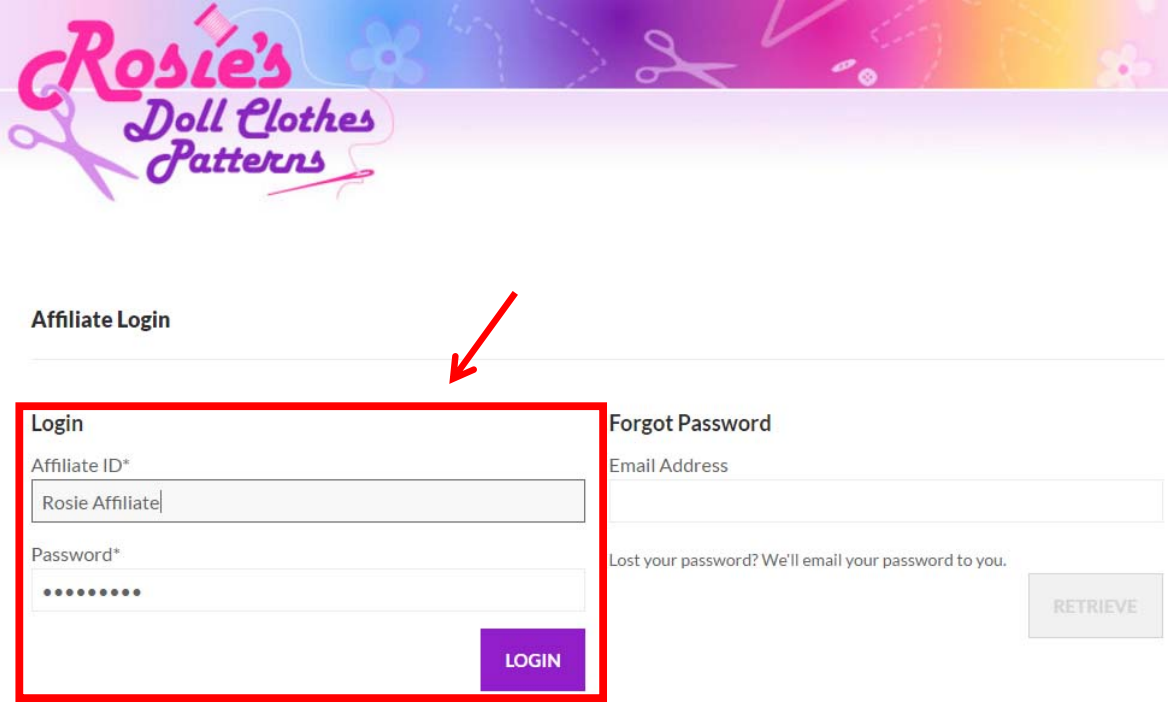

**4.** After you have Logged In you will see the screen below. Click on **'Manage Links'** .

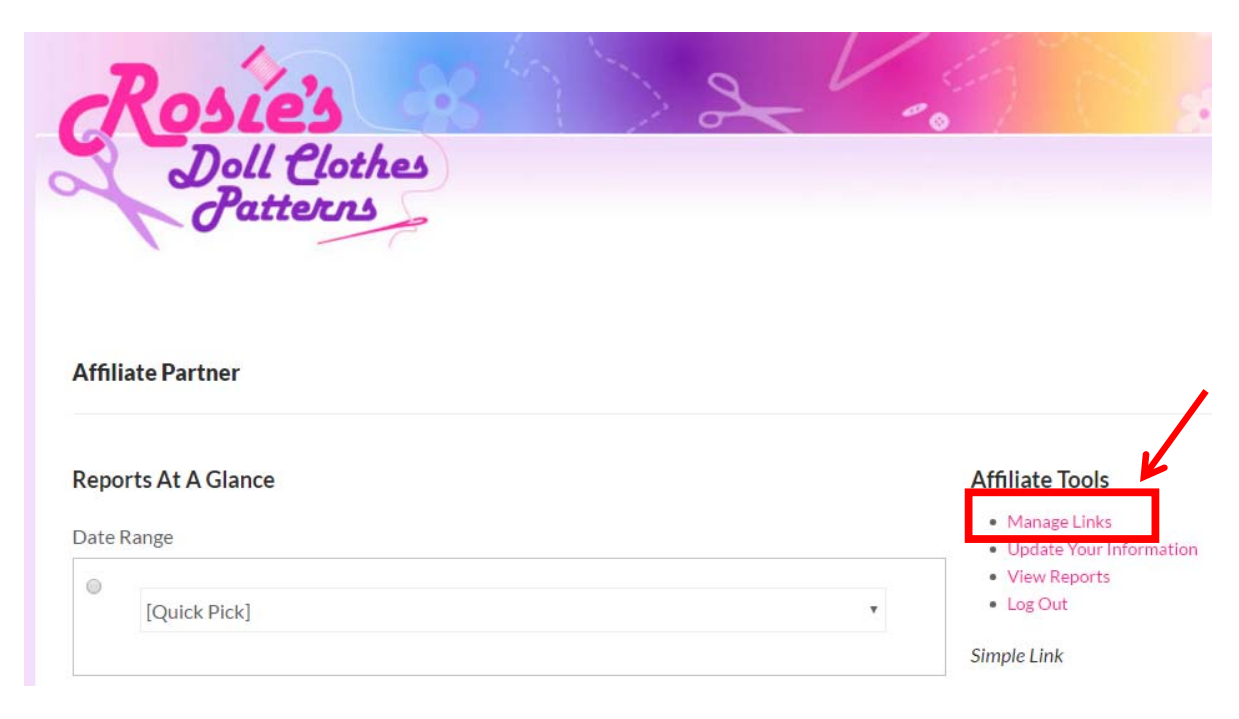

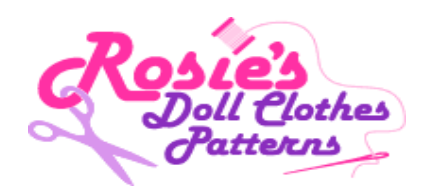

**5.** To select and create a new Text or Banner Link Click on **'NEW LINK'**.

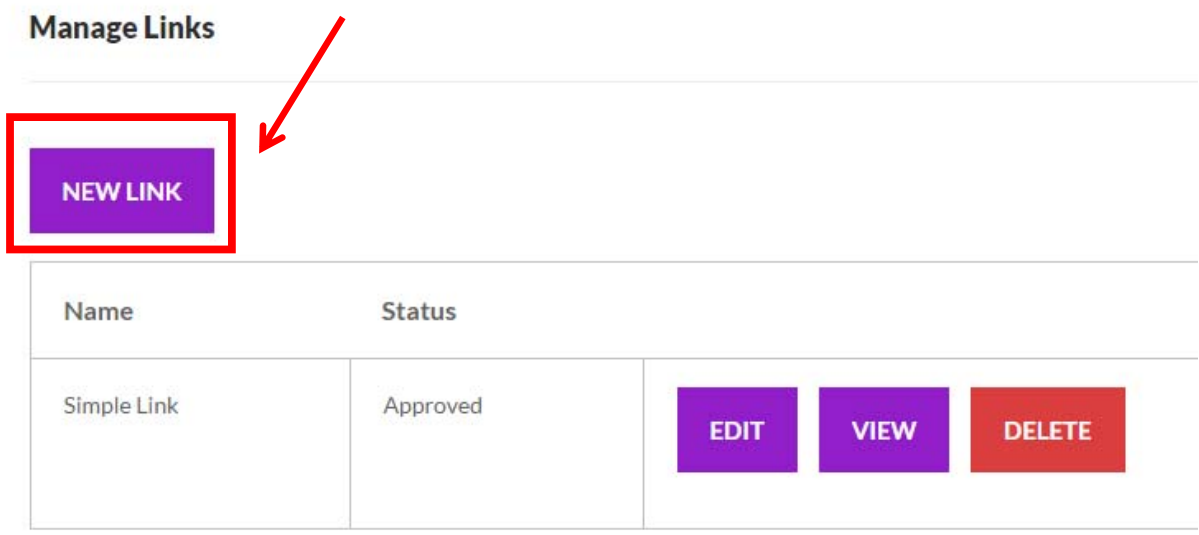

**6.** The Text and Banner links are in Alphabetical order. A Text Link is called **'text'** in Column **'Type'** and a Banner Link is called **'image'** in Column **'Type'**. The size of the Banner Link is clearly highlighted in the Banner's naming convention.

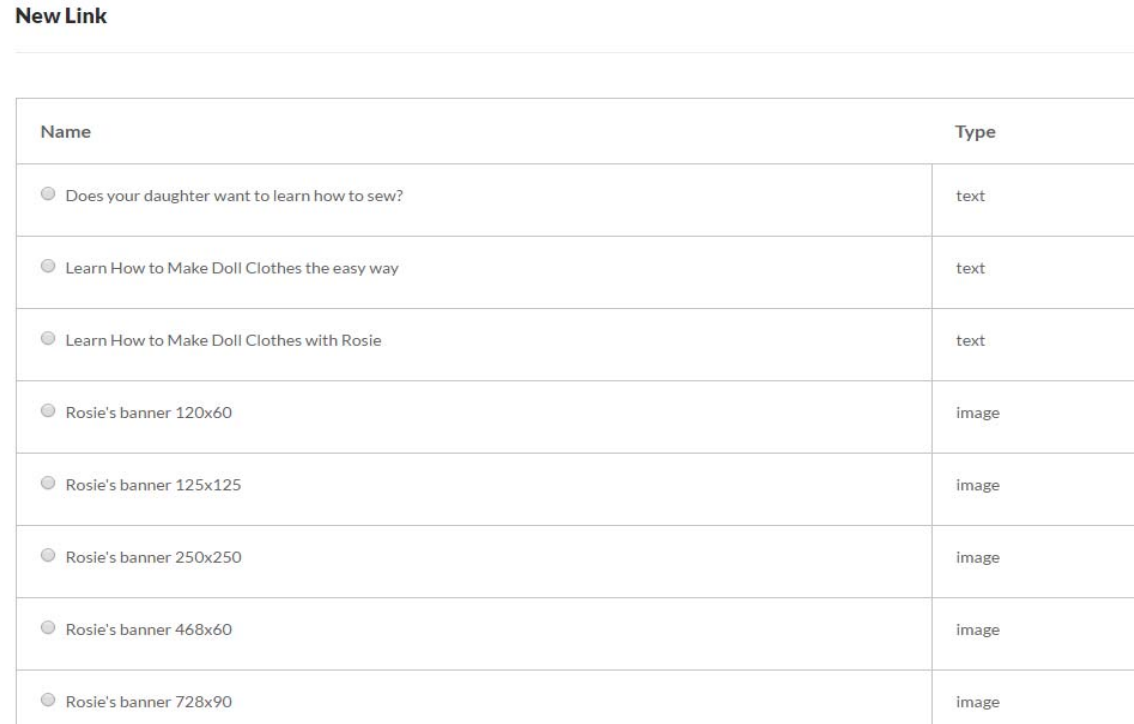

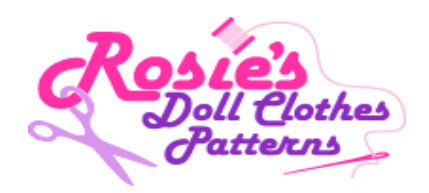

**7.** In this example I want to setup a link for 'Rosie's banner version two 234x60. Select the link and then go to the bottom of the page and click **'CONTINUE'**.

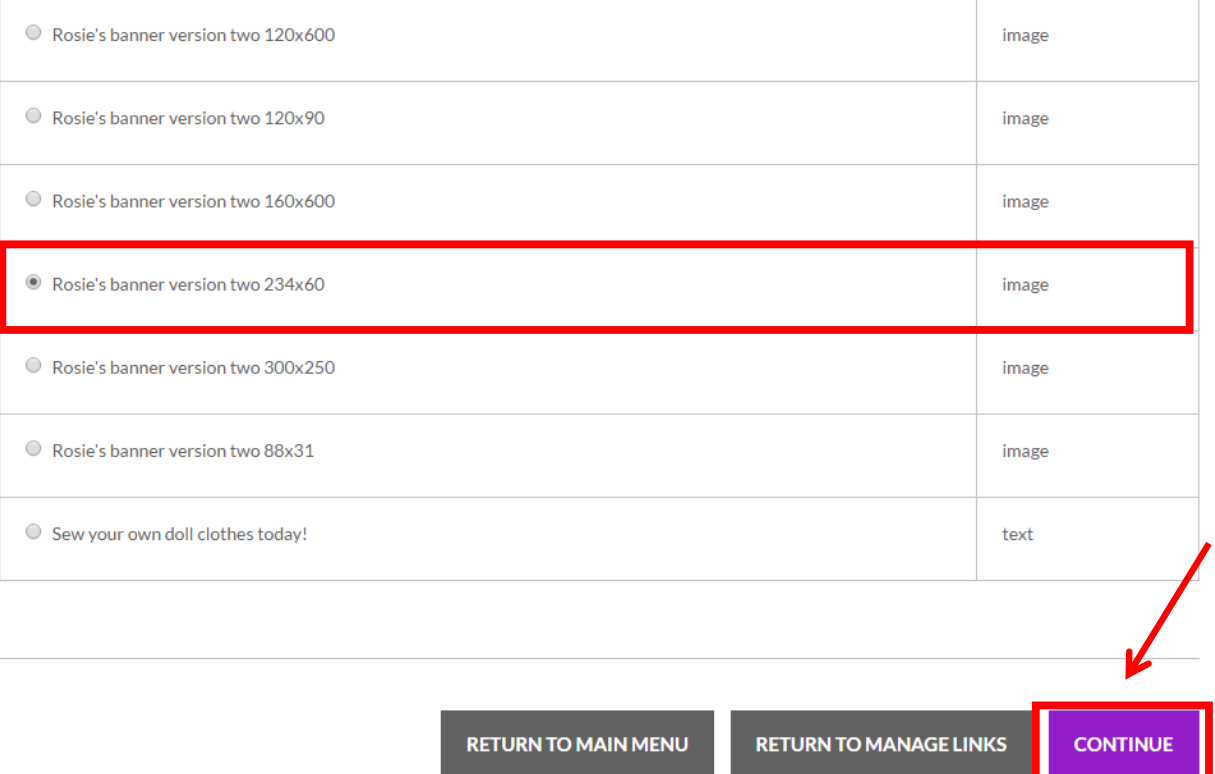

**8.** The following screen with display with the Banner image (or Text commentary). Select and type a name that reflects accurately the link's relationship to your website and click **'SAVE'**.

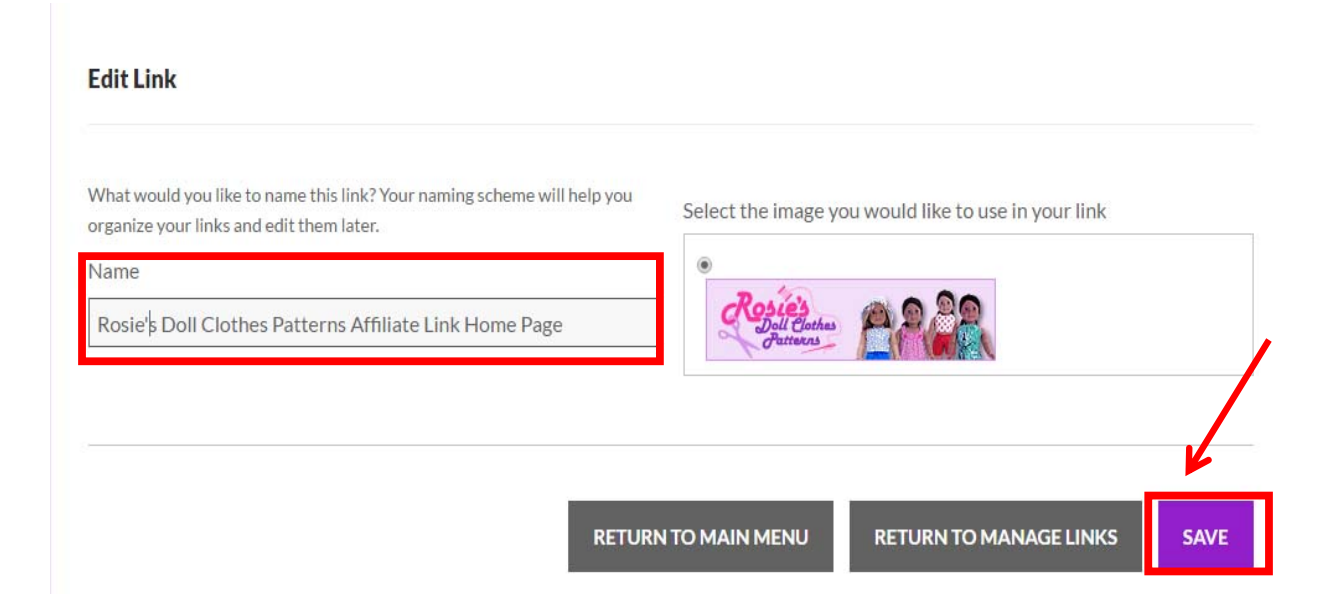

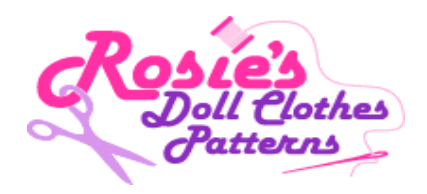

**9.** This will take you to a preview page. Copy the link and paste it into the page you have selected on your website and the image will appear. Once you complete successfully loading the link click **'RETURN TO MANAGE LINKS'.**

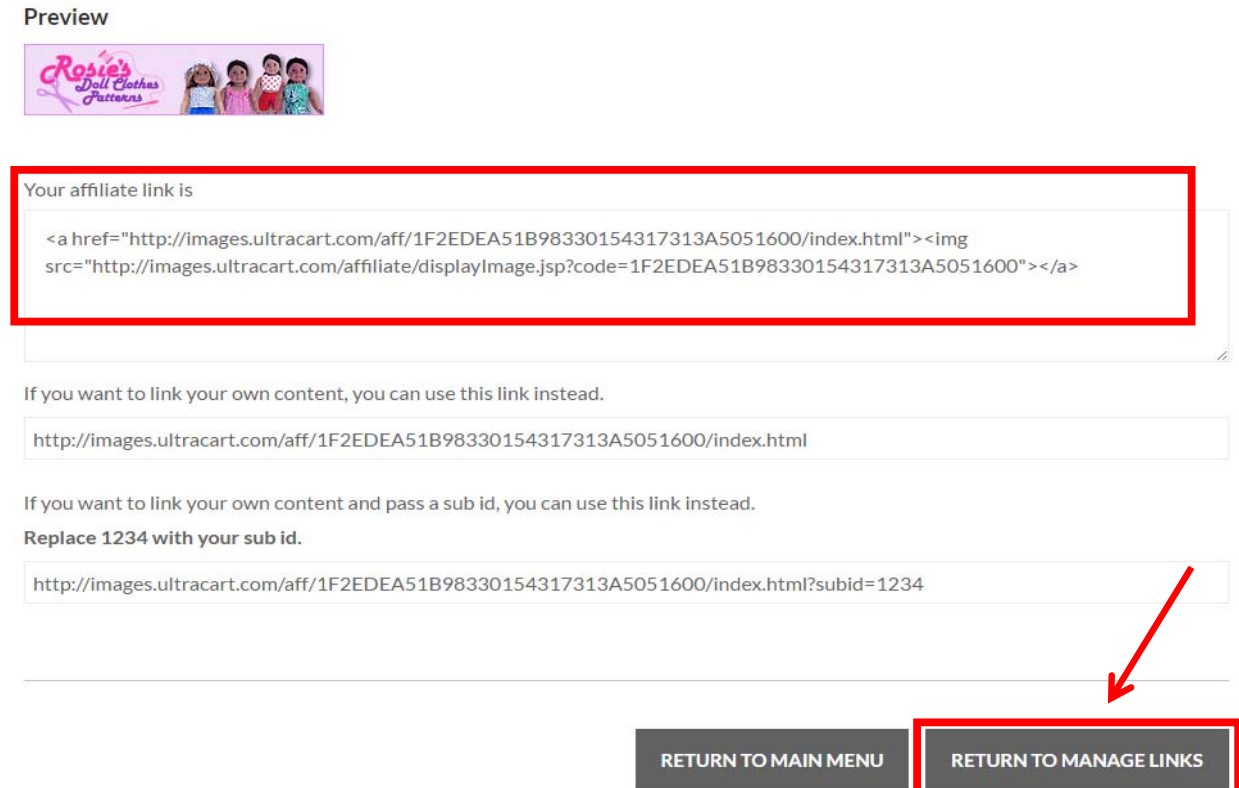

**10.** The link is now saved forever in your Profile under 'Manage Links'. Click **'RETRUN TO MAUIN MENU'.**

**Manage Links** 

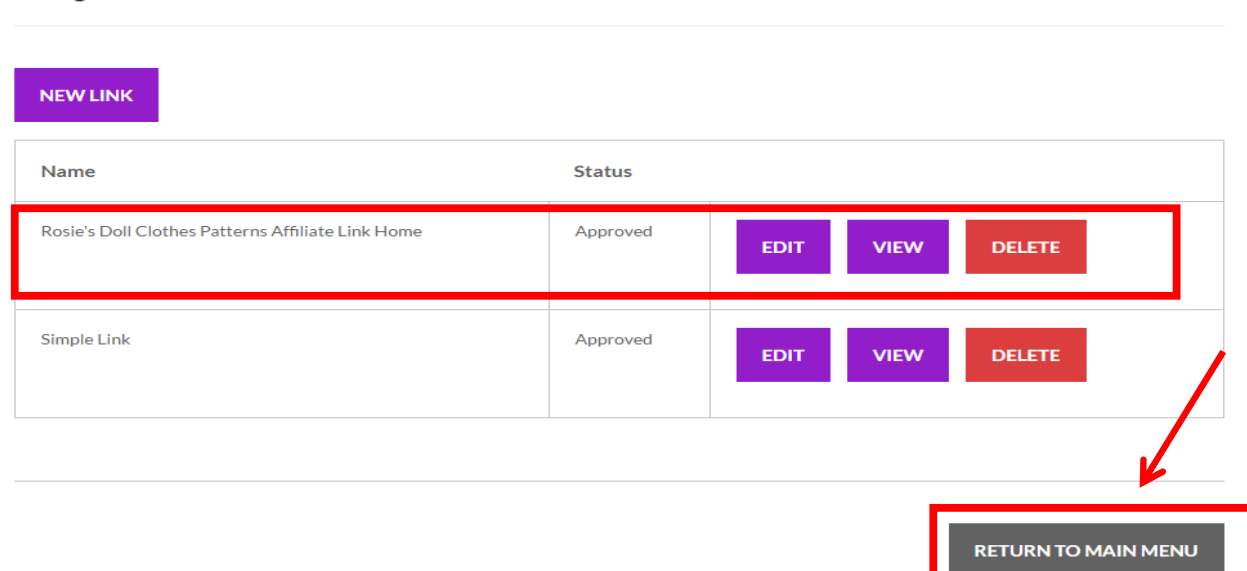

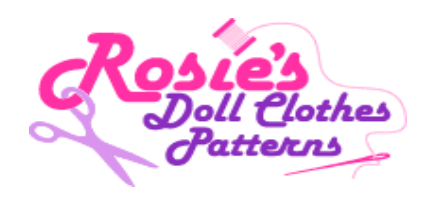

**11.** To create more Banner or Text links simply click on 'Manage Links' and repeat the whole process again. If you have any difficulty in creating links or need any assistance with your Affiliate Profile, please contact me on rosie@rosiesdollslcothespatterns.com.

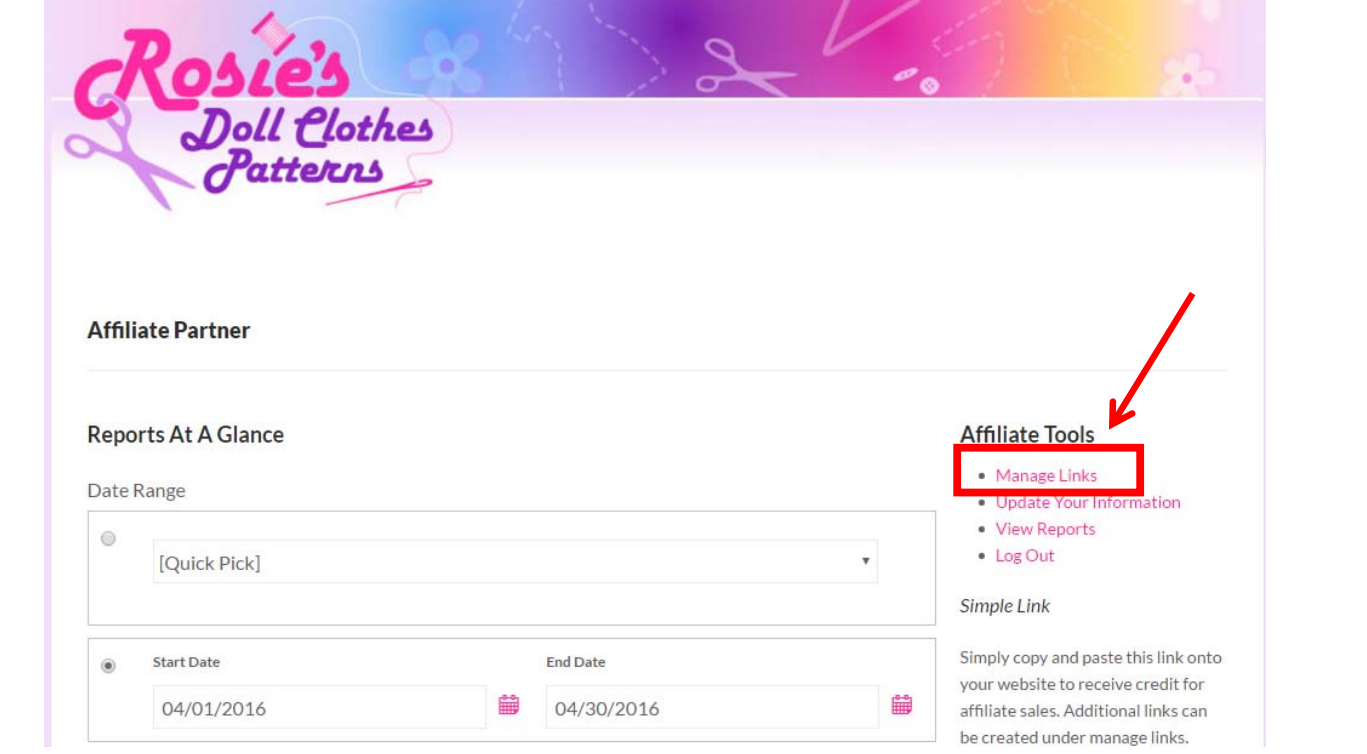